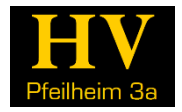

# Tutorial zur Installation des Treibers für den Pfeilheim 3A-Studierendendrucker

# 1 EINLEITUNG

Um mit dem Drucker auch Dateien aus Programmen wie Word, Excel, Powerpoint, Outlook oder auch Ausdrucke von Internetseiten ausdrucken zu können, ist es notwendig, den Treiber am Computer zu installieren.

Der Treiber muss anschließend auch richtig eingestellt werden! Lies dir daher unbedingt die entsprechenden Abschnitte dieser Anleitung durch!

Außerdem musst du ein Ausdrucke-Paket gekauft haben, um vom Computer aus drucken zu können.

**Voraussetzung ist auch, dass du mit dem Pfeilheim-Netzwerk in Verbindung bist – d.h. entweder über Kabel- oder W-LAN-Verbindung im Zimmer oder in einem der Gemeinschaftsräume.**

# 2 DOWNLOAD DES TREIBERS

### 2.1 WINDOWS XP, VISTA, 7, 8 UND 8.1 – SYSTEMTYP (32/64BIT) HERAUSFINDEN

Als Erstes musst du herausfinden, welchem Systemtyp du hast; also 32bit oder 64bit.

In Windows Vista und Windows 7: Start  $\rightarrow$  Rechtsklick auf "Computer"  $\rightarrow$  Eigenschaften...  $\rightarrow$  in der Tabelle steht der Systemtyp.

In Windows 8 und 8.1: Tastenkombination Windowstaste + Q  $\rightarrow$  "System" eintippen  $\rightarrow$  in der Suchergebnisliste auf System klicken  $\rightarrow$  in der Tabelle steht der Systemtyp.

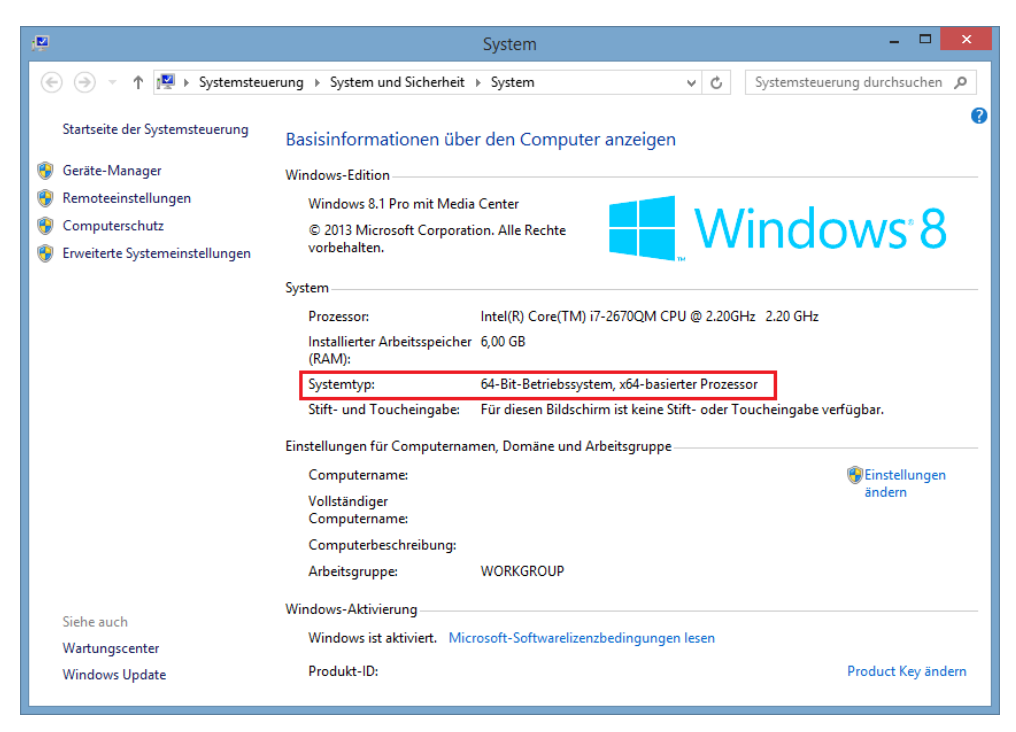

*Abbildung 1 – Systemtyp*

Dezember 2014 Seite **1** von **15** Im Zweifelsfall ist immer von einer 32bit-Version auszugehen!

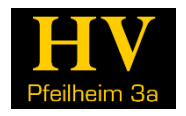

### <span id="page-1-0"></span>2.2 HERUNTERLADEN

Der Drucker ist ein Sharp MX-2640N. Für diesen finden wir den passenden Treiber auf der Sharp-Webseite.

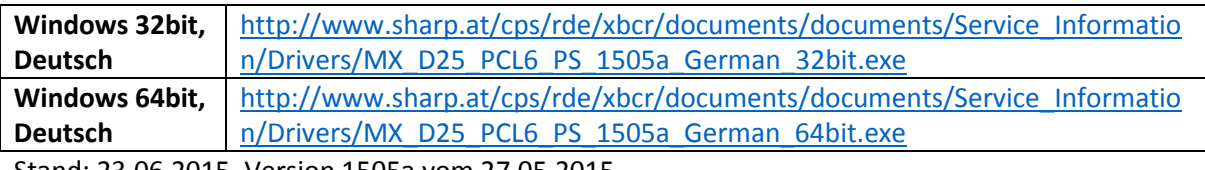

Stand: 23.06.2015, Version 1505a vom 27.05.2015

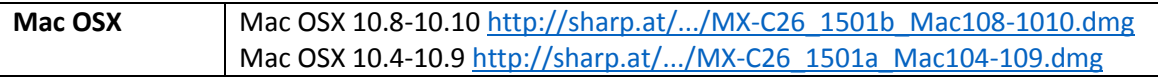

Stand: 23.06.2015, Version: 1.5.0.8 bzw. 1501a/b von Jan/Feb 2015

Sollten die Links nicht funktionieren, kann der Treiber auch durch Eingabe des Artikelnamens (MX-2640N) in Google oder über die Webseite von Sharp gefunden werden:

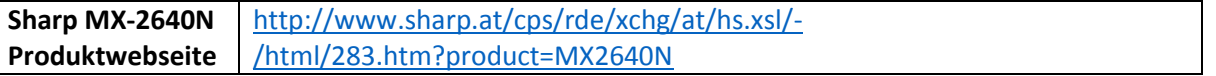

## 3 INSTALLATION DES TREIBERS UNTER WINDOWS

Nachdem die richtige Datei heruntergeladen wurde, führe sie aus. Das geht entweder direkt aus deinem Internetbrowser heraus, oder du klickst im Windows-Explorer doppelt auf die heruntergeladene EXE-Datei.

Es erscheint ein Fenster der "Benutzerkontensteuerung", das du mit JA bestätigen musst.

Sobald der Installer erfolgreich gestartet hat, erschein folgendes Fenster:

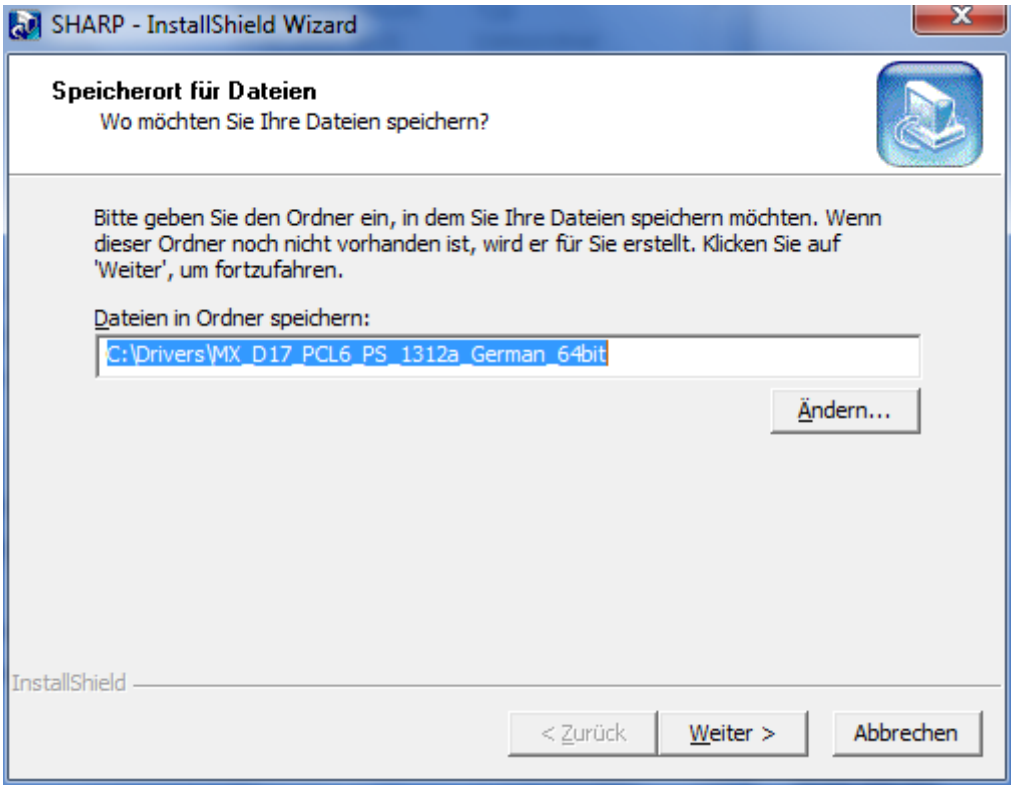

*Abbildung 2 - Installation Speicherort*

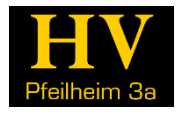

Du kannst hier nach Belieben den Speicherort des Treibers verändern. Allerdings ist bei Treibern empfohlen, den Speicherort nicht zu ändern!

Klicke auf "Weiter" rechts unten. Der Installer lädt ein wenig und öffnet ein neues Fenster:

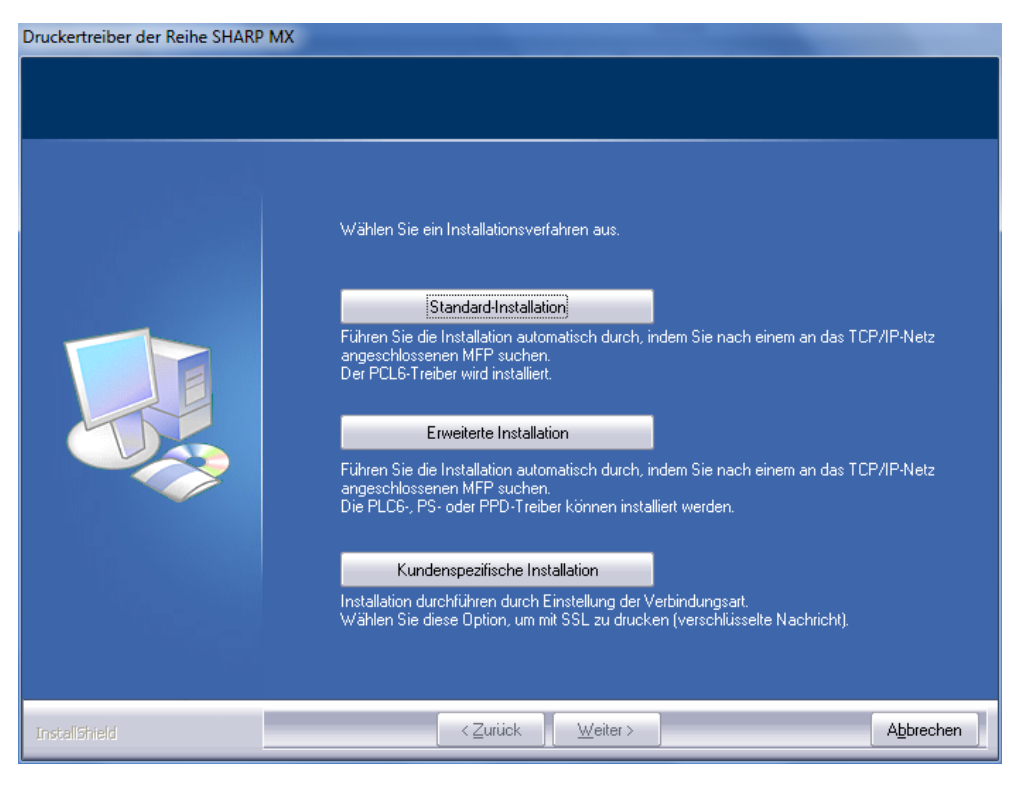

*Abbildung 3 - Installationsart auswählen*

Klicke hier auf "Standard-Installation". Dadurch wird der Drucker automatisch gefunden und die richtigen Treiberdateien werden installiert.

Die anderen Optionen sind für erfahrene Benutzer gedacht.

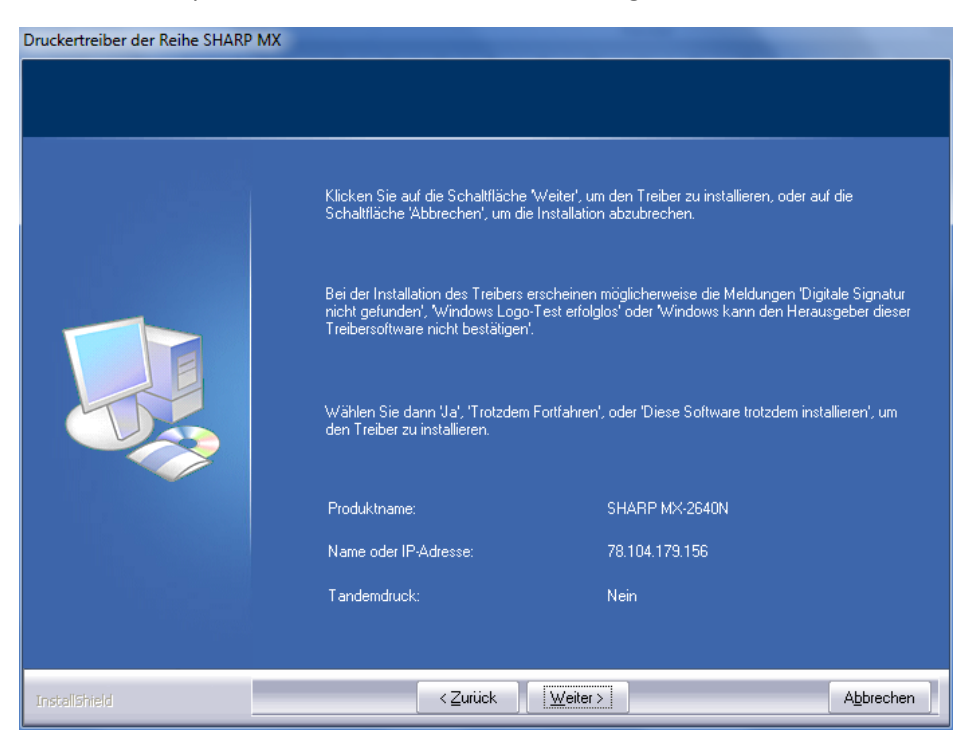

*Abbildung 4 - Drucker gefunden*

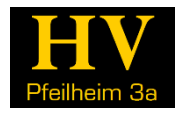

Wenn der Drucker gefunden wurde, werden sein Name und die IP-Adresse angezeigt und du kannst auf "Weiter" klicken.

Wenn er nicht gefunden wurde, kontrolliere, ob du auch wirklich mit dem Pfeilheim-Netzwerk verbunden bist!

Wenn er immer noch nicht gefunden wird, kannst du die IP-Adresse im Installer eingeben:

#### **78.104.179.156**

Wenn das auch nichts hilft, könnte es auch sein, dass er ausgeschaltet wurde. Geh hierfür bitte zum Drucker, kontrolliere das und schalte ihn evtl. wieder ein (die andern Dankens dir  $\circledcirc$ ). Wenn es immer noch nicht geht, liegt evtl. ein Netzwerkproblem vor. Schreib dazu ein E-Mail an [drucker3a@gmail.com](mailto:drucker3a@gmail.com) oder kontaktiere den Computerclub (siehe Aushang im HV-Schaukasten im Erdgeschoß)! Du kannst die Installation dann später neu beginnen.

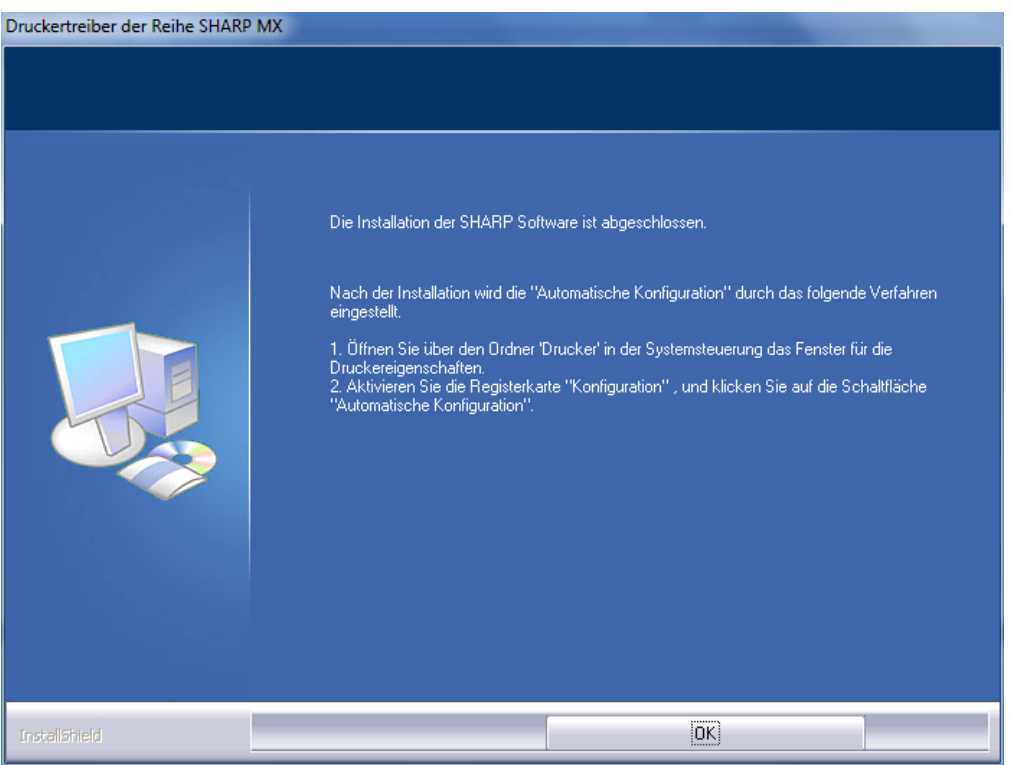

*Abbildung 5 - Installation abgeschlossen*

Die Treiberinstallation ist nach ein paar Sekunden abgeschlossen und du kannst sie mit "OK" beenden.

### 3.1 DEN TREIBER KONFIGURIEREN

Damit du vom Computer aus drucken kannst, muss der Treiber richtig eingestellt werden. Wir stellen den Treiber z.B. standardmäßig darauf ein, schwarzweiß zu drucken und so, dass du die Benutzernummer nicht jedes Mal eingeben musst.

Öffne zuerst "Geräte und Drucker" indem du in Windows Vista und Windows 7 auf "Start" (Windows Logo links unten) klickst und danach auf "Geräte und Drucker" (in der rechten Spalte des Startmenüs).

In Windows 8 und 8.1 drückst du die **"Windows-Taste + Q"** auf der Tastatur, gibst dann im Suchfeld **"Geräte und Drucker"** ein und **wählst den gefundenen, gleichnamigen Eintrag** aus.

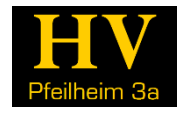

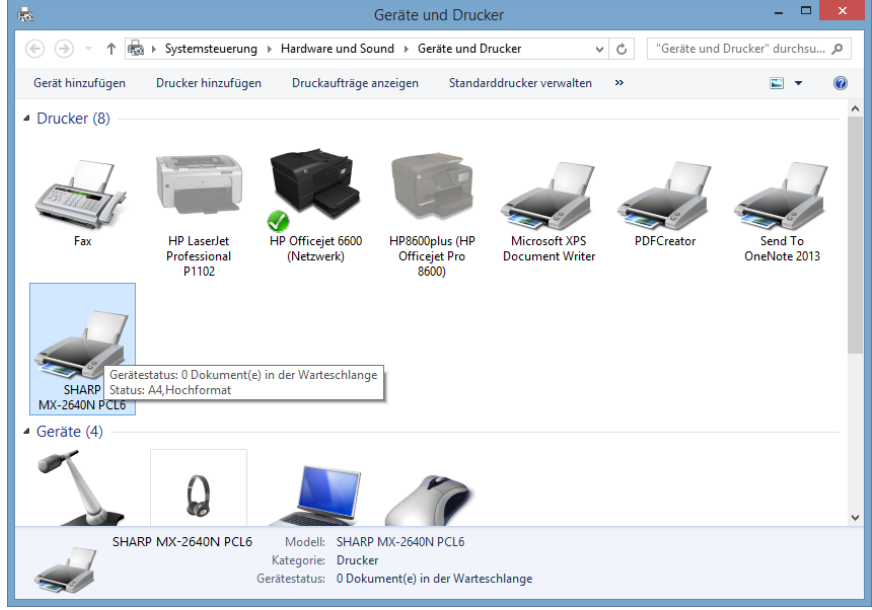

*Abbildung 6 - Geräte und Drucker*

Im nun offenen Fenster, **klicke rechts** auf den Sharp-Drucker. Wenn er richtig installiert wurde, heißt er standardmäßig "SHARP MX-2640N PCL6". In diesem Fenster kannst du ebenfalls durch Rechtsklick auch deinen **Standarddrucker verändern** (signalisiert durch das grüne Häkchen). Wenn du den Sharp-Drucker neu installiert hast, wird er meistens als Standarddrucker festgelegt. Möchtest du das nicht, weil du beispielsweise im Zimmer oder daheim auch einen Drucker hast mit dem du öfter druckst, klicke auf deinen gewünschten Drucker mit der rechten Maustaste und lege ihn als Standarddrucker fest!

Im Kontextmenü klicke auf "Druckereigenschaften". Es öffnet sich das nächste Fenster.

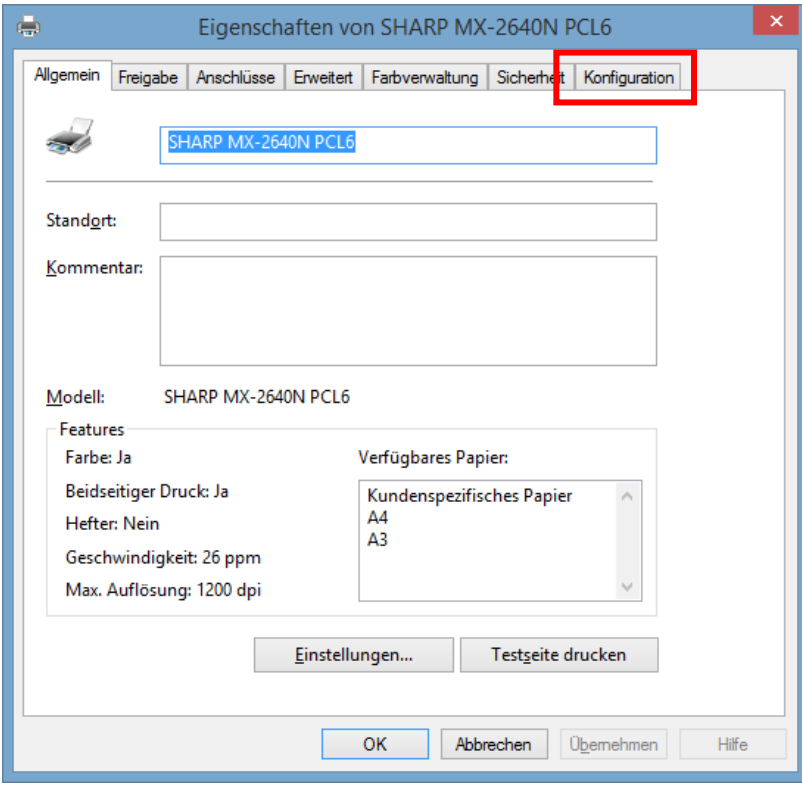

<span id="page-4-0"></span>*Abbildung 7 - Druckereigenschaften*

Gehe zuerst zur Registerkarte "Konfiguration" ganz rechts oben im Fenster.

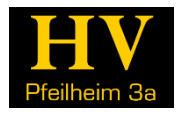

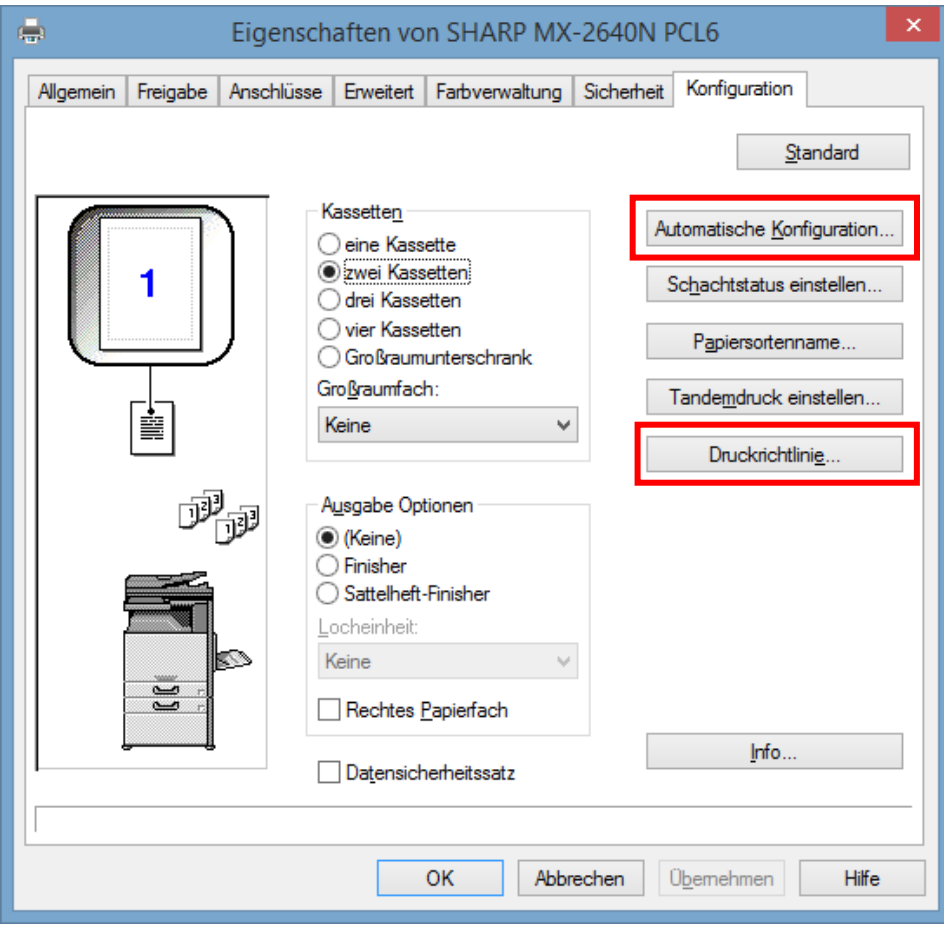

<span id="page-5-1"></span>*Abbildung 8 - Konfiguration*

Jetzt klicke auf der rechten Seite auf "Automatische Konfiguration...". Nach einer kurzen Ladezeit öffnet sich ein Fenster, in welchem du die mit dem Handsymbol markierten Checkboxen anklickst und dann auf "OK" klickst (siehe [Abbildung 9\)](#page-5-0). Danach sollte das Fenster wie [Abbildung 8](#page-5-1) aussehen (nur das Schema auf der linken Seite darf abweichen, denn soweit haben wir noch nicht eingestellt).

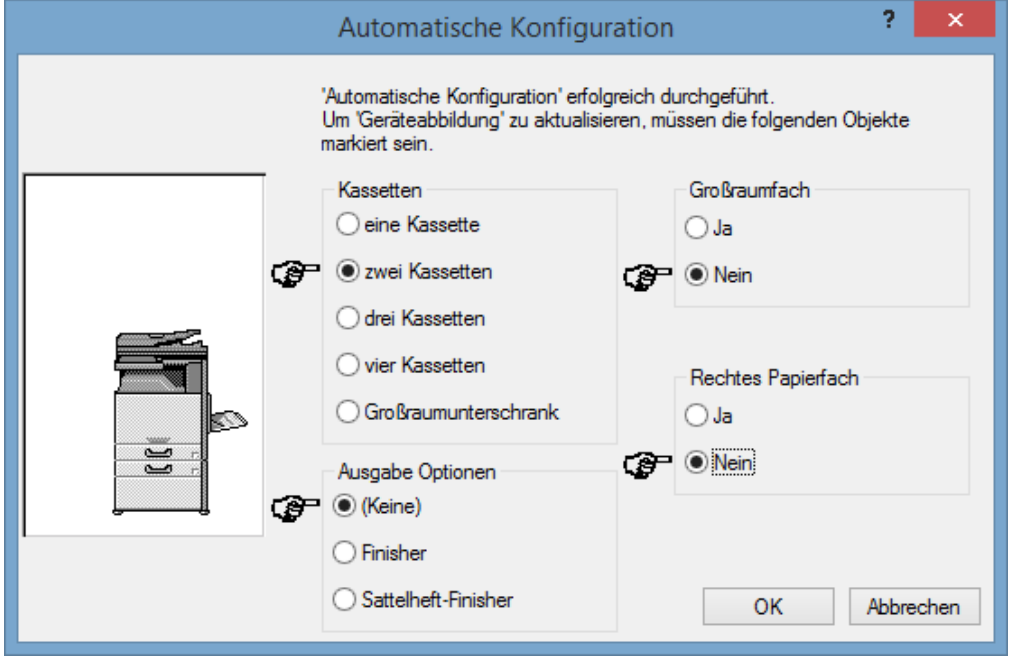

<span id="page-5-0"></span>*Abbildung 9 - Automatische Konfiguration*

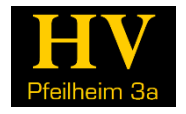

**Wenn du bei jedem Ausdrucken deine Benutzernummer eingeben möchtest,** klicke bitte auf "Druckerrichtlinie" und aktiviere dort den Haken bei "Speicherung" und **"Benutzerauthentifizierung".**

**Wenn du die Nummer einmal und danach nicht mehr eingeben willst**, lass diesen obigen Schritt aus und lies einfach weiter. Die Benutzernummer wird dann weiter unten eingegeben.

Kehre nun im Fenster Druckereigenschaften "Eigenschaften von SHARP..." zur Registerkarte "Allgemein" zurück und klicke am unteren Rand auf "Einstellungen..." (siehe [Abbildung 7\)](#page-4-0).

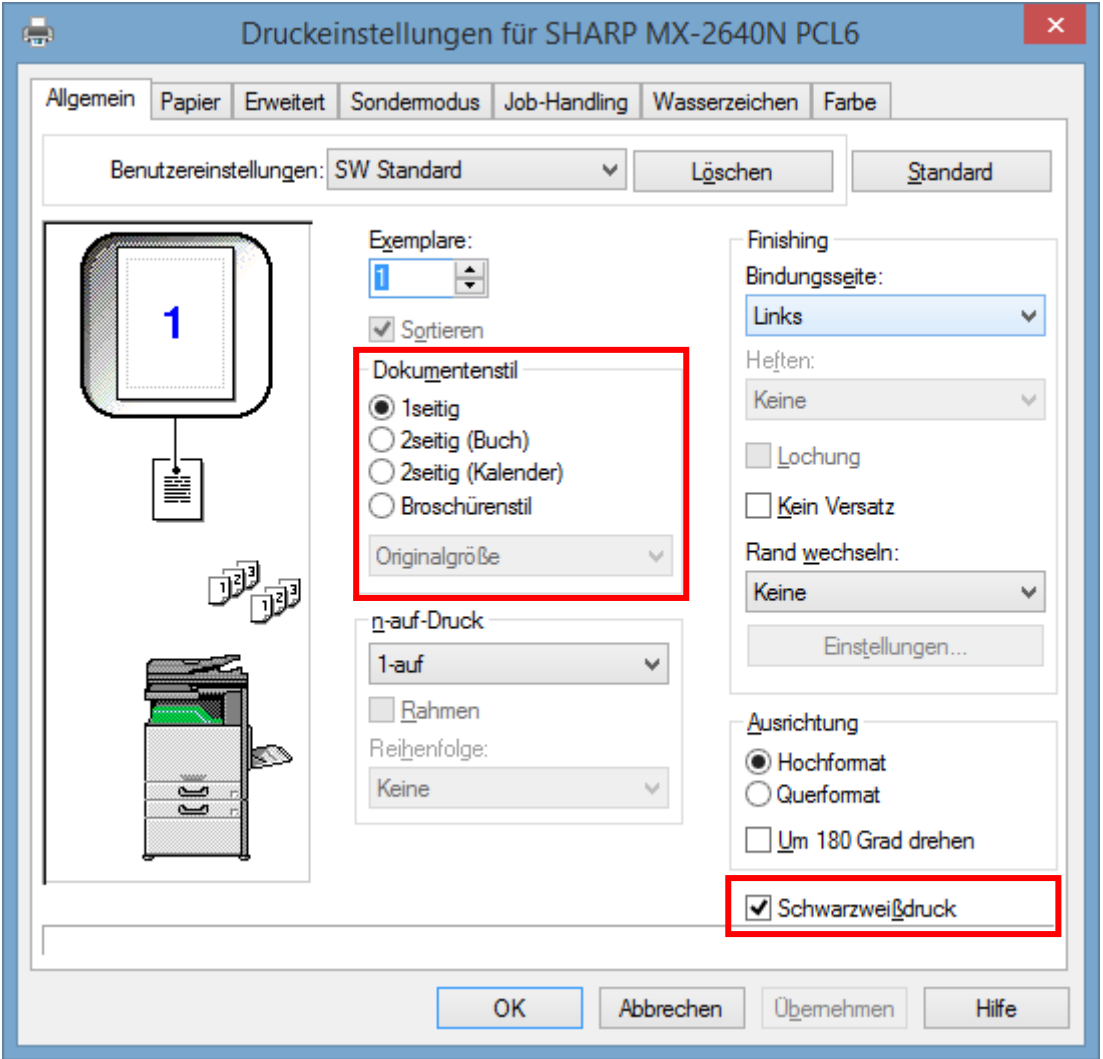

<span id="page-6-0"></span>*Abbildung 10 – Standardeinstellungen*

Im nun offenen Fenster [\(Abbildung 10\)](#page-6-0) ist es wichtig, den Dokumentenstil auf "1seitig" umzustellen. Der Einfachheit halber ist es auch leichter, den Drucker standardmäßig auf Schwarzweiß-Druck einzustellen, daher setzte auch bitte einen Haken bei "Schwarzweißdruck" rechts unten.

Klicke nun auf die Registerkarte "Job-Handling" oben mittig.

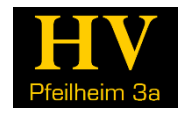

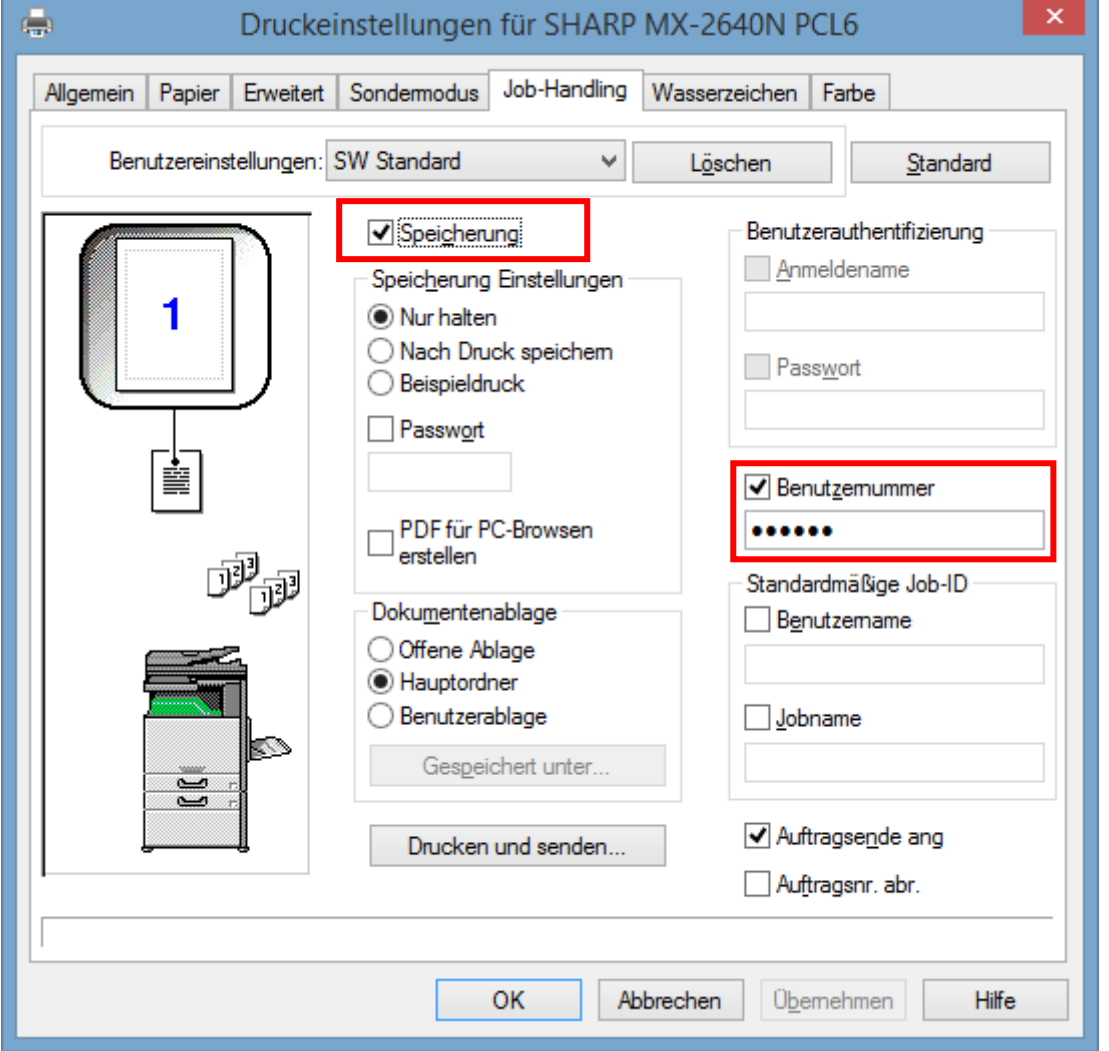

*Abbildung 11 - Job-Handling*

Hier ist es wichtig, den Haken "Speicherung" zu aktivieren. Das bedeutet, dass der Computer die Datei im Drucker speichert, bis du sie abrufst und ausdruckst. Ist dieses Häkchen nicht aktiviert, wird die Datei nie im Drucker ankommen und du kannst nicht ausdrucken.

Außerdem musst du rechts den **Haken "Benutzernummer" aktivieren**. Darunter gibst du bitte deine sechsstellige Benutzernummer ein. Sollte sie sich aus irgendeinem Grund einmal ändern (anderes Paket, etc.), musst du sie hier neu eingeben!

Wenn du die Benutzernummer in diesem Feld eingibst, brauchst du sie beim Ausdrucken nicht weiter eingeben. Wenn du bereits, wie weiter oben beschrieben, die Druckerrichtlinie

"Benutzerauthentifizierung" aktiviert hast, kannst du in dieses Feld nichts mehr eingeben. Du wirst dann bei jedem Ausdrucken nach deiner Nummer gefragt.

Klicke nun in diesem Fenster auf "OK". Die Standardeinstellungen wurden festgelegt.

Klicke nun im Fenster "Eigenschaften von SHARP..." ([Abbildung 7](#page-4-0)) auf "OK", um die Einstellungen auch abzuspeichern. Der Drucker ist jetzt konfiguriert und kann verwendet werden!

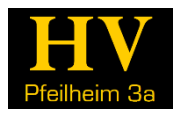

# 4 INSTALLATION DES TREIBERS UNTER MAC OSX

Lade dir den Treiber für den Mac, wie im Kapite[l 2](#page-1-0) beschrieben, herunter. Entpacke die Datei, öffne den Ordner "MacOSX" und wähle den "German"-Ordner. In diesem Ordner befinden sich mehrere verschiedene Versionen für Mac OSX. Deine eigene Version findest du heraus, indem du auf das Apple-Symbol oben links klickst und dann auf "Über diesen Mac".

Führe dann die Datei "MX-C26" aus. Im nun offenen Fenster klicke auf "Fortfahren".

Akzeptiere die Lizenzbestimmungen und anschließend auf "Installieren" (unter Umständen musst du im nächsten Schritt dein Kennwort eingeben). Dann klick auf Schließen.

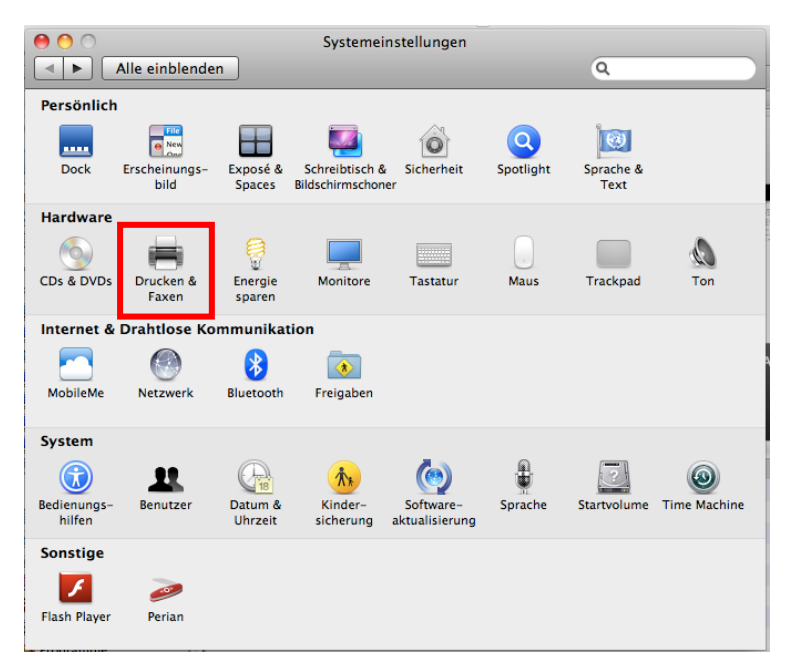

*Abbildung 12 – Systemeinstellungen*

Nun öffne über das Apple-Logo die Systemeinstellungen und klicke auf "Drucken und Faxen".

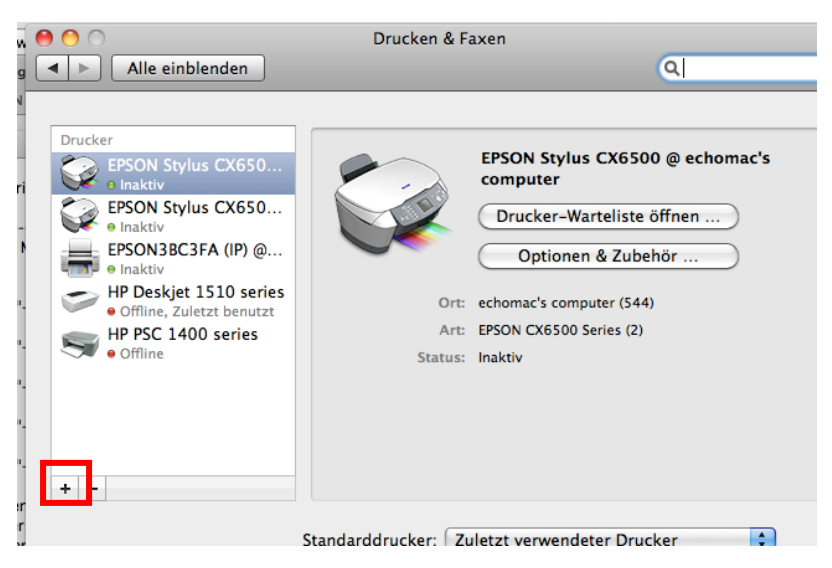

*Abbildung 13 - Drucken & Faxen*

Klicke im nun offenen Fenster unterhalb der Druckerliste auf das kleine Plus!

#### Heimvertretung Pfeilheim 3A

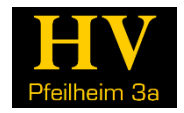

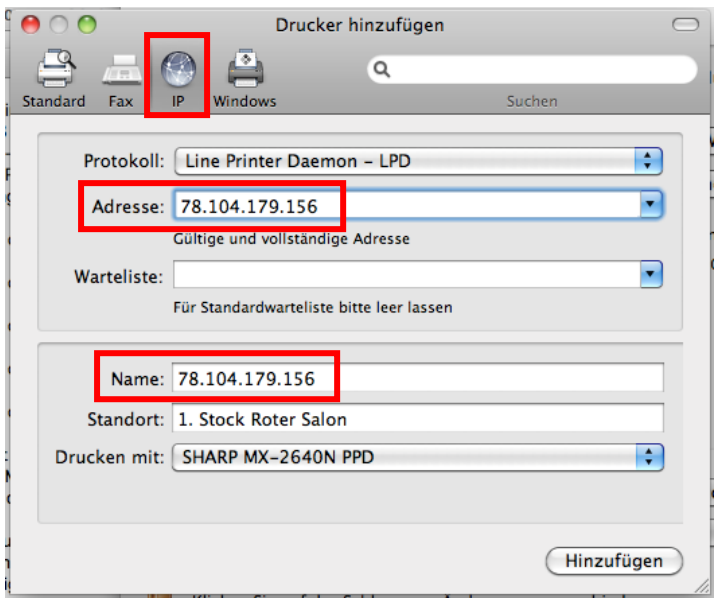

<span id="page-9-0"></span>*Abbildung 14 - Drucker hinzufügen, IP*

Klicke jetzt im Fenster "Drucker hinzufügen" auf die Registerkarte "IP" und gib im Feld "Adresse" die IP-Adresse des Druckers ein:

#### **78.104.179.156**

Weiter unten gib im Feld "Name" folgendes ein (in [Abbildung 14](#page-9-0) noch nicht geschehen):

#### **Sharp MX-2640N**

…und zum Schluss klicke auf Hinzufügen.

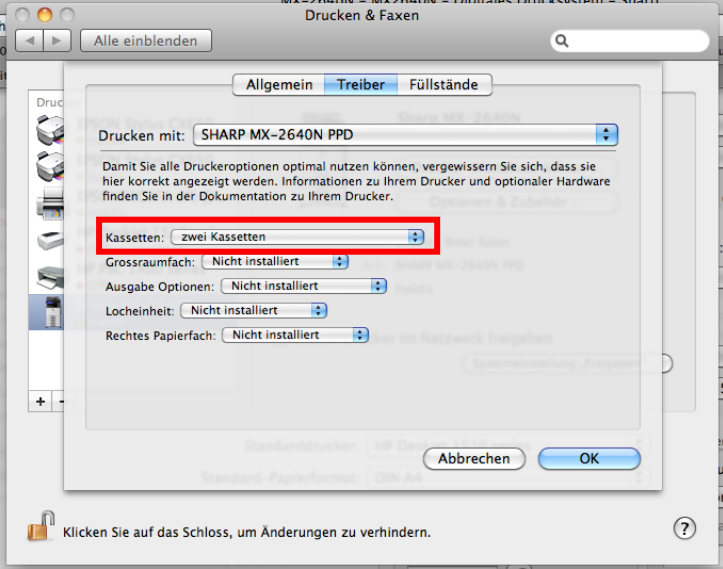

*Abbildung 15 - Papierkassetten einstellen*

Klicke jetzt, nachdem der Drucker hinzugefügt wurde, auf "Optionen & Zubehör" und dann auf die Registerkarte "Treiber". Hier stellst die Einstellung "Kassetten" auf "zwei Kassetten" und klick dann auf OK.

Der Treiber ist nun installiert, allerdings noch nicht konfiguriert.

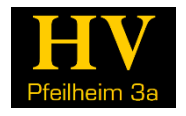

### 4.1 DEN TREIBER KONFIGURIEREN UNTER MAC OSX

Öffne nun irgendeine Webseite in Safari. Wir werden dabei die Druckereinstellungen festlegen. Die Seite wird dabei nicht ausgedruckt und du verschwendest damit keine gekauften Seiten!

In Safari klicke oben am Bildschirmrand auf "Ablage" und dann auf "Drucken...". Es öffnet sich folgendes Fenster:

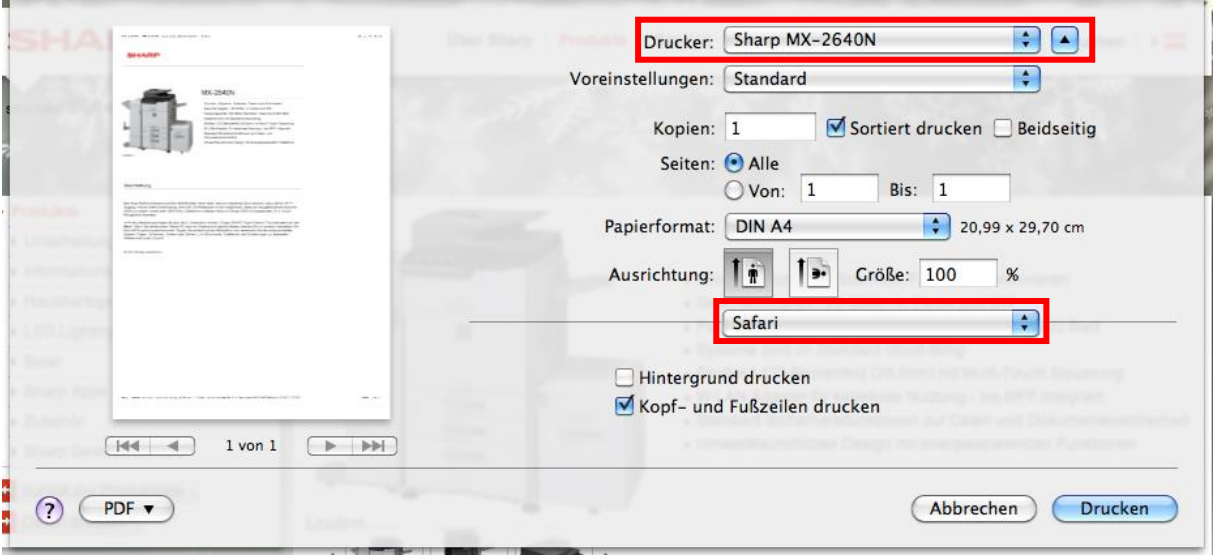

<span id="page-10-0"></span>*Abbildung 16 - Drucken...*

Wähle den neu eingestellten Drucker oben über das Kontextmenü aus. Der Name sollte "Sharp MX-2640N" lauten, wenn du ihn nicht geändert hast ist er standardmäßig die IP-Adresse 78.104.179.156.

Wenn das Fenster nicht so groß ist, wie in [Abbildung 16,](#page-10-0) klicke auf den blauen Pfeil neben dem Druckernamen. Dann sollte das Fenster erweitert werden.

Nun wähle im Auswahlfeld in dem standardmäßig "Safari" drin steht "Job-Handling" aus.

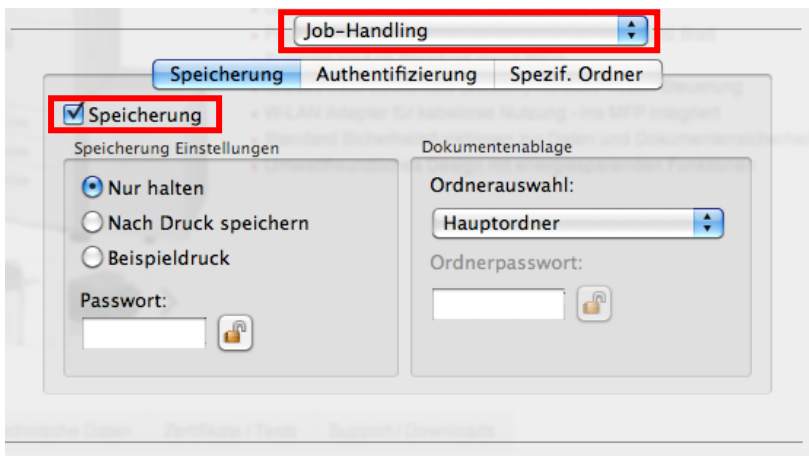

*Abbildung 17 - Job-Handling Speicherung*

Als Erstes aktiviere auf der Registerkarte "Speicherung" das Häkchen "Speicherung". Hiermit stellst du den Treiber so ein, dass er die Datei im Drucker speichert, bis du sie am Gerät abrufst. Andernfalls lehnt der Drucker die Datei ab und du kannst nicht drucken!

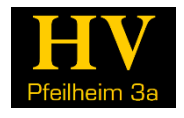

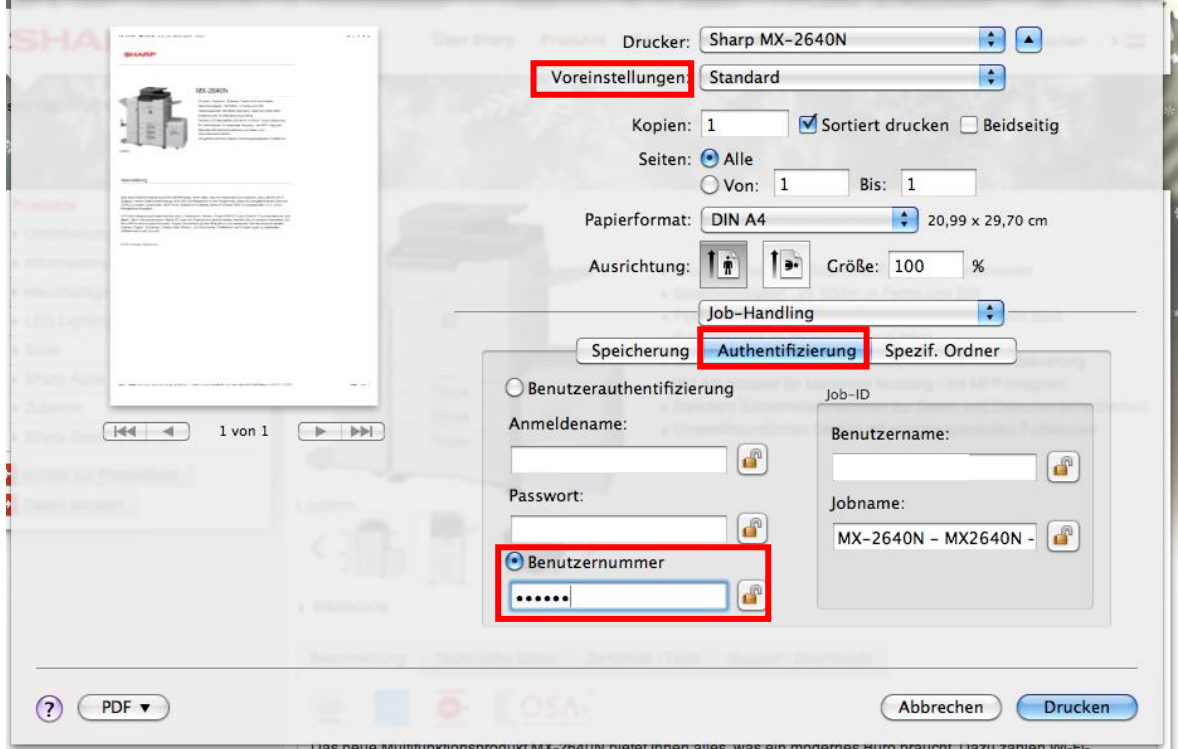

<span id="page-11-0"></span>*Abbildung 18 - Job-Handling Authentifizierung*

Nun öffne die Registerkarte "Authentifizierung", aktiviere die Checkbox bei "Benutzernummer" und gib deine Nummer ein. Danach klicke auf das Schloss um Änderungen zu verhindern! Diesen Schritt musst du wiederholen, wenn sich deine Nummer aus irgendeinem Grund ändert – z.B. wenn ein anderes Paket gekauft wird,…

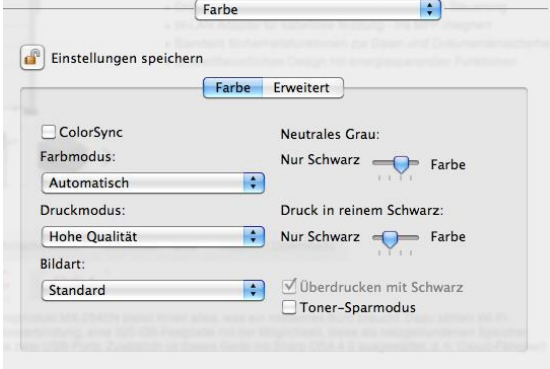

*Abbildung 19 - Farbe einstellen*

Klicke nun wieder auf "Job-Handling" und wähle im Kontextmenü "Farbe" aus. Hier wähle den Farbmodus "Schwarzweiß" aus, um standardmäßig schwarzweiß zu drucken.

**Wenn du ein Farbpaket hast und du in Farbe drucken möchtest, ändere diese Einstellung wieder**  auf "Automatisch"!

Wenn du nur ein Schwarzweiß-Paket hast und du das Dokument mit "Automatisch" ausdruckst, **kann es sein, dass das Dokument nicht gedruckt werden kann! Wähle also immer am Computer die richtigen Farbeinstellungen aus!**

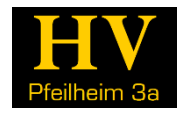

Zum Schluss klicke weiter oben im Fenster (sieh[e Abbildung 18\)](#page-11-0) im Kontextmenü "Voreinstellungen" auf "Sichern unter..." und speichere das Profil mit einem Namen deiner Wahl.

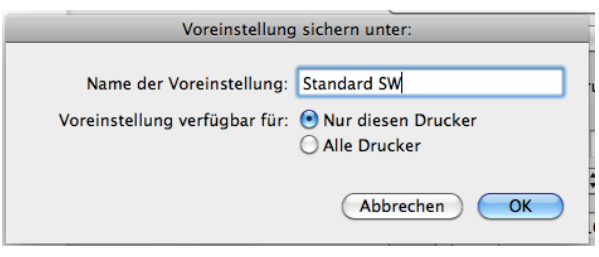

*Abbildung 20 - Voreinstellungen speichern*

Der Treiber ist nun fertig konfiguriert und du kannst ausdrucken!

# 5 BEISPIEL: AUSDRUCKEN AUS WORD UND ADOBE READER (WINDOWS)

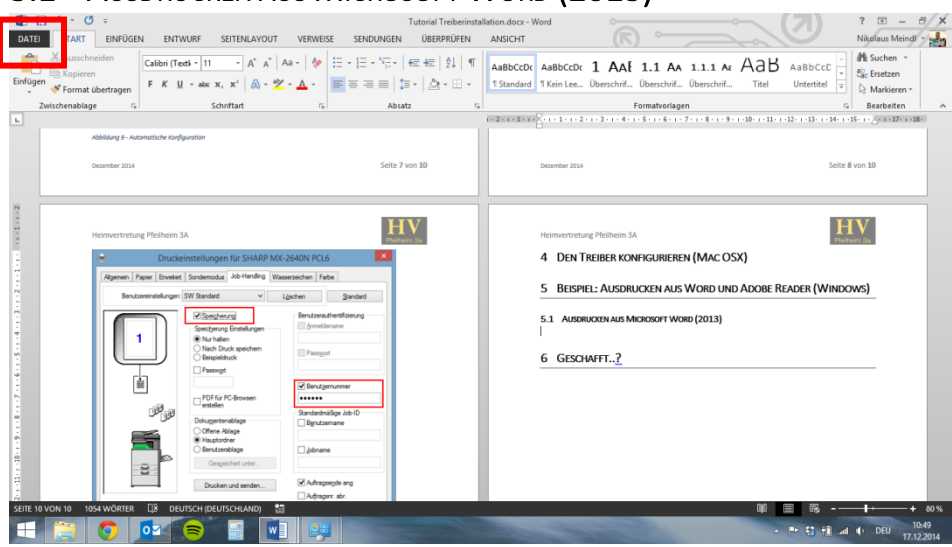

### 5.1 AUSDRUCKEN AUS MICROSOFT WORD (2013)

*Abbildung 21 - Word Oberfläche*

Klicke in Word links oben auf Datei und danach im öffnenden Menü auf Drucken (ein bisschen darunter).

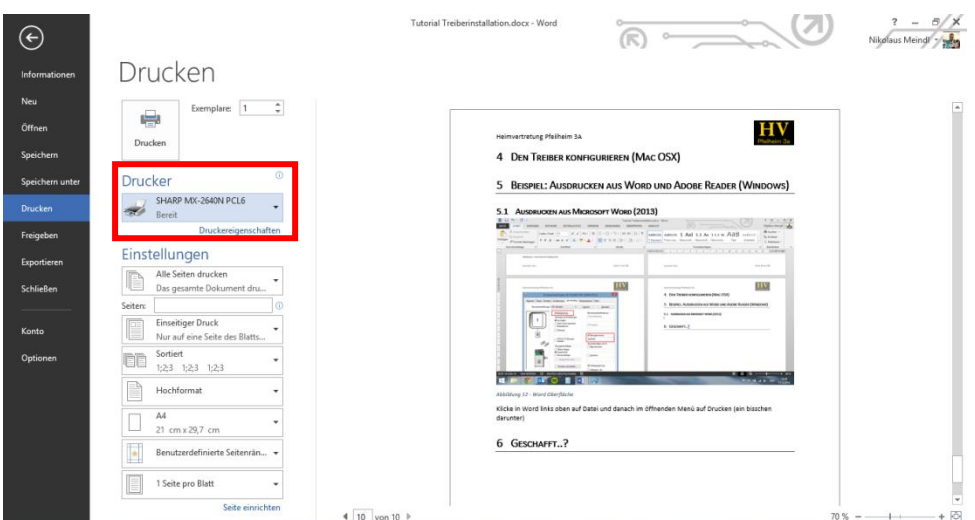

<span id="page-12-0"></span>Dezember 2014 Seite **13** von **15** *Abbildung 22 - Drucke aus Word*

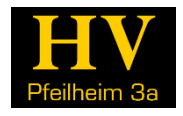

Wenn der SHARP-Drucker nicht dein Standarddrucker ist, wähle ihn nun im Kontextmenü aus. Wenn du den Namen nicht verändert hast, lautet er "SHARP MX-2640N PCL6".

Um weitere Einstellungen, wie Farb- oder Schwarzweiß-Druck oder doppelseitigen Druck zu verändern, klicke auf den Link "Druckereigenschaften" unter dem Kontextmenü. Es öffnet sich ein Fenster, das wie in [Abbildung 10](#page-6-0) aussieht; hier kannst du deinen Einstellungen verändern.

Hinweis: Man kann die Druckeinstellungen auch direkt unterhalb des Druckerauswahl-Kontextmenüs (siehe [Abbildung 22\)](#page-12-0) verändern. Allerdings hat dies bei unseren Tests nicht immer 100%ig funktioniert. Die sichere Variante ist wohl über den Link "Druckereigenschaften"!

Danach einfach auf "Drucken" klicken und nach wenigen Sekunden bis Minuten (je nach Dateigröße) ist die Datei am Drucker gespeichert. Nun geht's wie im "Tutorial zur Verwendung des Druckers" am Gerät weiter!

Wenn du den Treiber so eingestellt hast, dass du jedes Mal nach deiner Benutzernummer gefragt wirst, wird ein Fenster direkt nach dem Klick auf "Drucken" angezeigt, in welchem du die Nummer eingeben kannst!

### 5.2 AUS ADOBE READER DRUCKEN

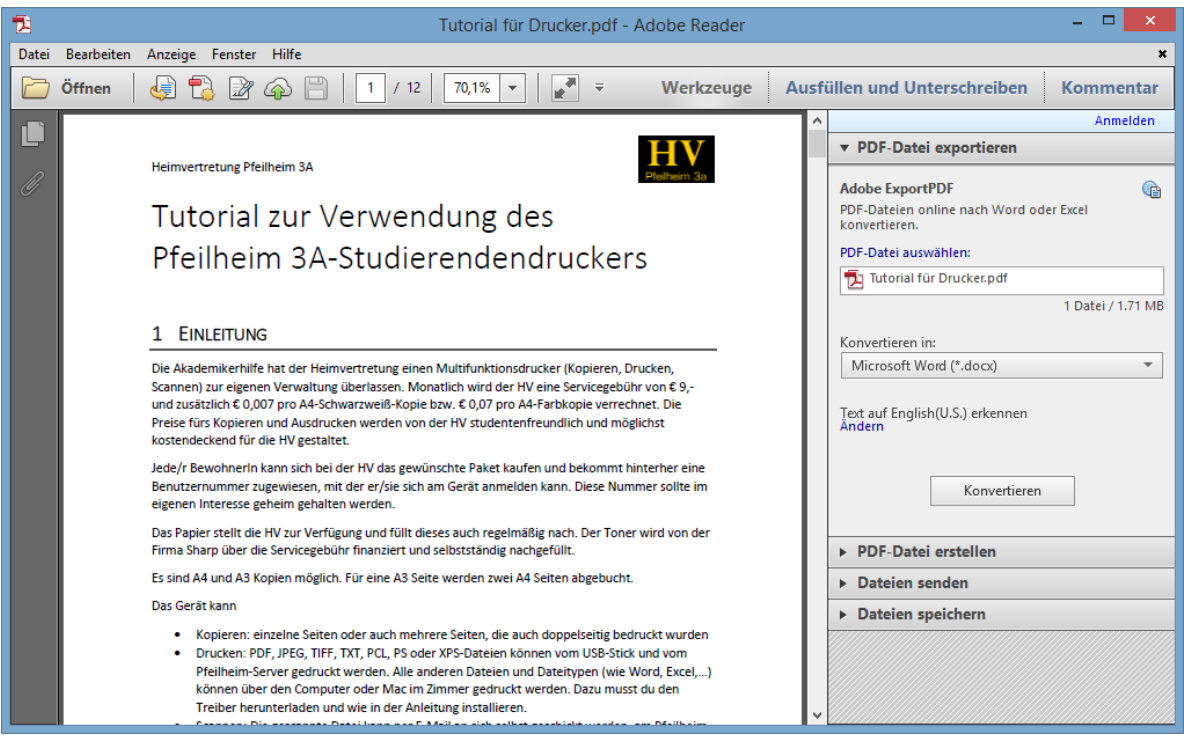

*Abbildung 23 - Adobe Reader*

Klicke im Adobe Reader auf Datei  $\rightarrow$  Drucken...

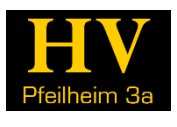

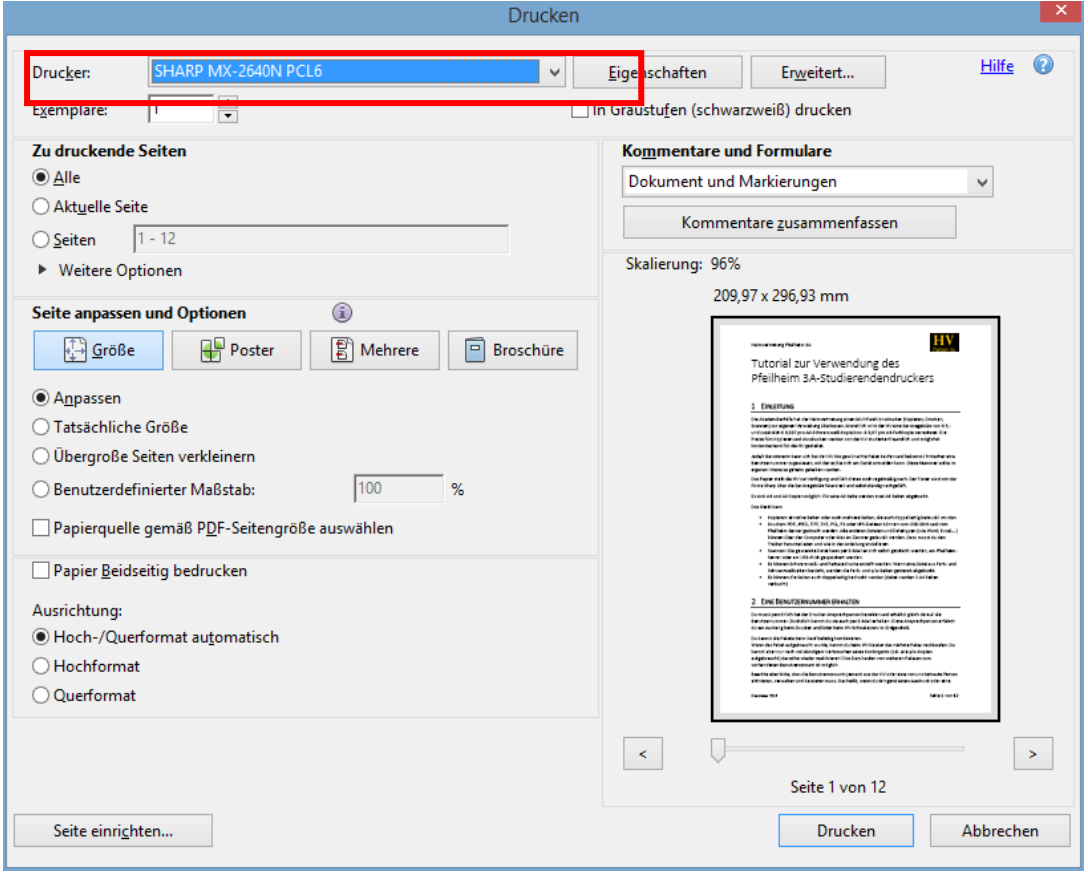

*Abbildung 24 - PDF aus Adobe Reader drucken*

Wähle als Erstes im Kontextmenü den SHARP-Drucker!

Im nun offenen Fenster kannst du die Druckeinstellungen nach Belieben verändern. Kontrolliere besonders die Farbeinstellung über die Schaltfläche "Eigenschaften" (dann kommt wieder das Fenster wie in [Abbildung 10\)](#page-6-0)!

Leider ist z.B. das Häkchen "In Graustufen (schwarzweiß) drucken" nicht standardmäßig aktiviert, obwohl der Treiber so eingestellt wurde. Warum das so ist? – Keine Ahnung…

# 6 GESCHAFFT..?

Wir danken dir fürs Durchlesen dieses Tutorials.

Solltest du Änderungswünsche haben oder Fehler entdeckt haben, melde dich bitte bei uns!

Sollte am Gerät während deiner Bedienung ein grober Fehler auftreten, melde dich bitte ebenfalls.

Die Kontakt-E-Mailadresse für alle Druckerangelegenheiten lautet [drucker3a@gmail.com.](mailto:drucker3a@gmail.com)